# NEC

# インストレーションガイド **(Windows Server 2016** プリインストール製品編**)**

**NEC Express**サーバ **Express5800**シリーズ

## **Express5800/R120g-2E, T120g**

- **1**章 **Windows**のインストール
- **2**章 保守
- **3**章 付録

CBZ-002473-055-00 © NEC Corporation 2017

#### $\blacksquare$ 次

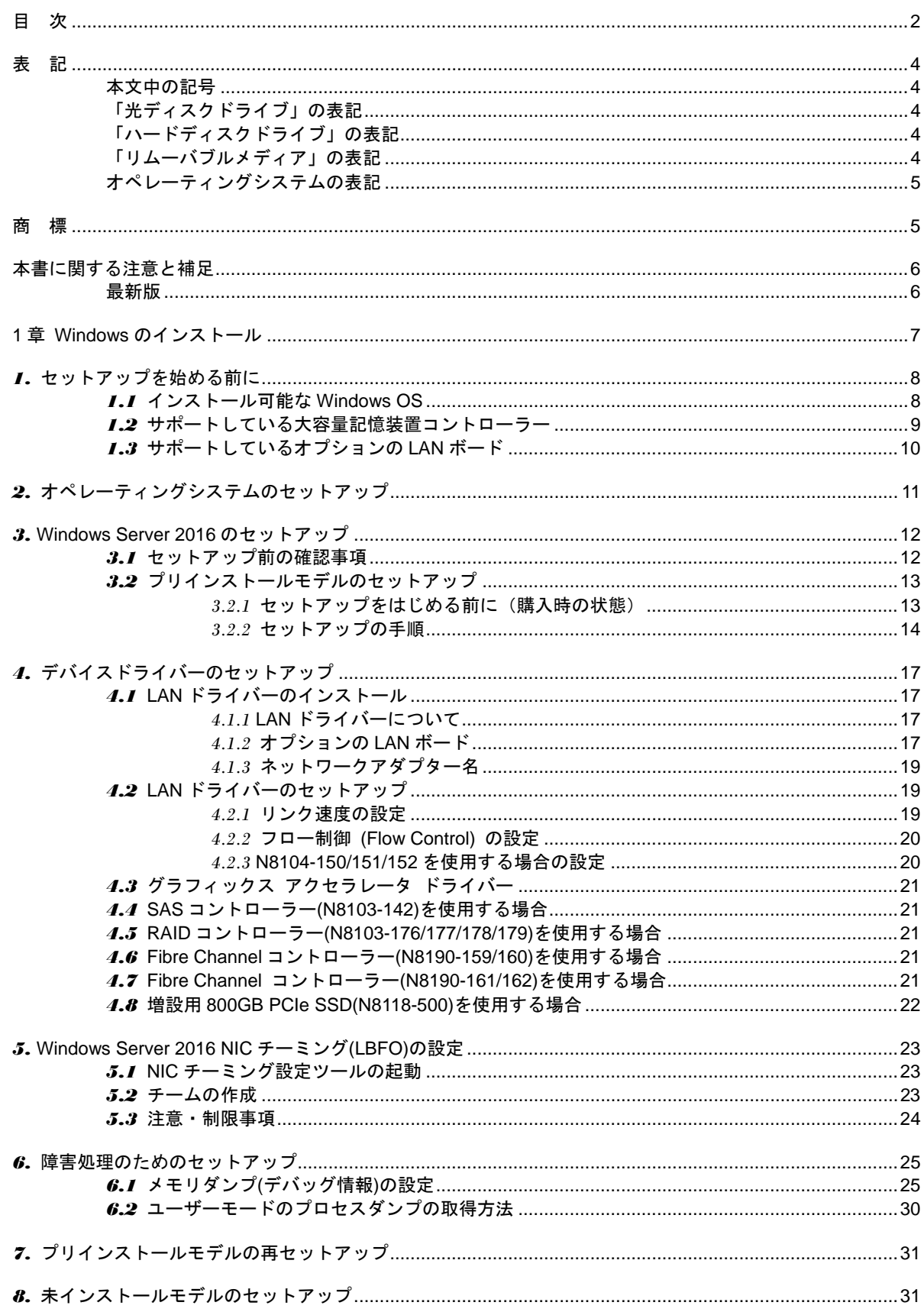

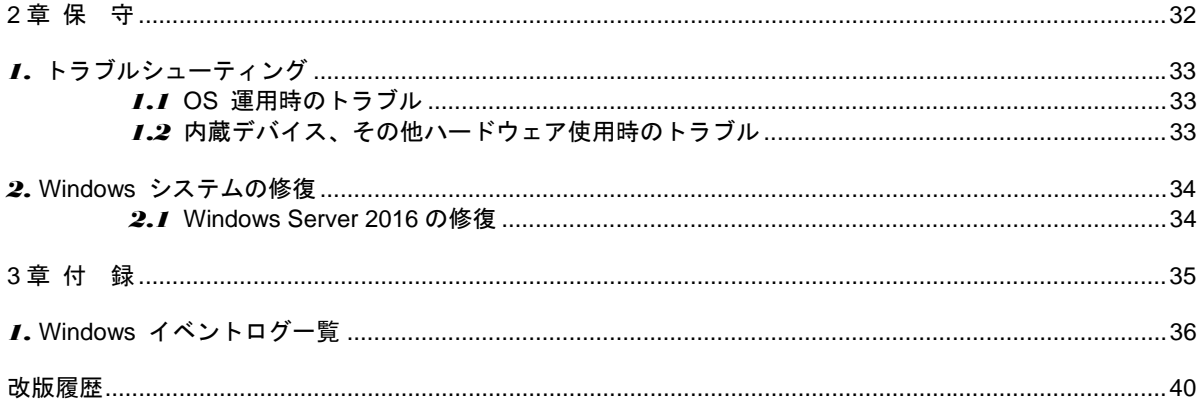

表 記

### 本文中の記号

本書では 3 種類の記号を使用しています。これらの記号は、次のような意味をもちます。

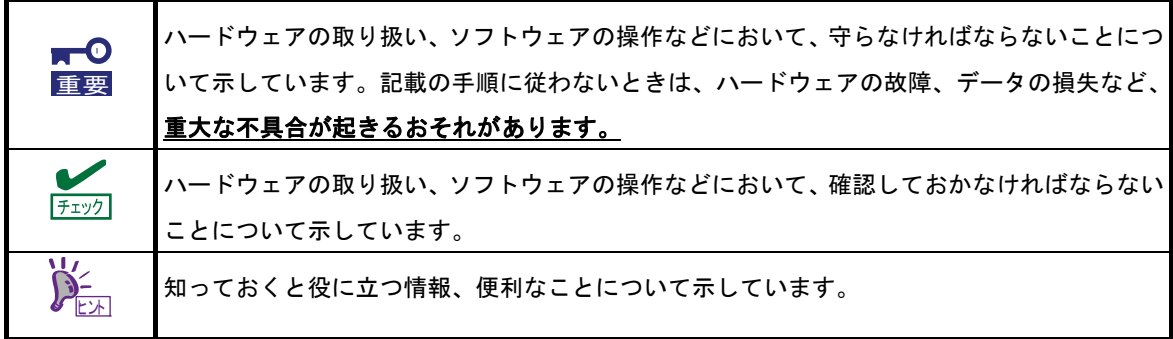

## 「光ディスクドライブ」の表記

本書で記載の光ディスクドライブとは、特に記載のない限り以下の両方を意味します。

- DVD-ROM ドライブ
- DVD Super MULTI ドライブ

## 「ハードディスクドライブ」の表記

本書で記載のハードディスクドライブとは、特に記載のない限り以下の両方を意味します。

- ハードディスクドライブ(HDD)
- ソリッドステートドライブ(SSD)

## 「リムーバブルメディア」の表記

本書で記載のリムーバブルメディアとは、特に記載のない限り以下の両方を意味します。

- USB メモリ
- Flash FDD

## オペレーティングシステムの表記

本書では、Windows オペレーティングシステムを次のように表記します。

#### 本機でサポートしている **OS** の詳細は、「**1** 章**(1.1** インストール可能な **Windows OS)**」を参照してください。

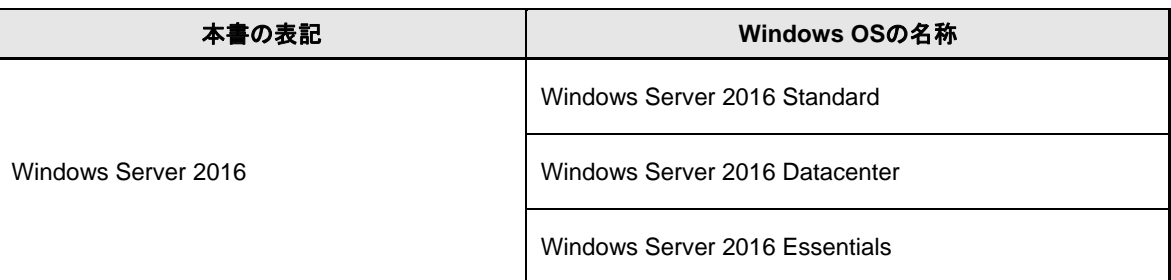

# 商 標

EXPRESSBUILDERとESMPRO、CLUSTERPRO、EXPRESSSCOPE、ExpressUpdateは日本電気株式会社の 登録商標です。

Microsoft、Windows、Windows Serverは、米国Microsoft Corporationの米国およびその他の国における登録商標 または商標です。

その他、記載の会社名および商品名は各社の商標または登録商標です。 なお、TM、® は必ずしも明記しておりません。

## 本書に関する注意と補足

- **1.** 本書の一部または全部を無断転載することを禁じます。
- **2.** 本書に関しては将来予告なしに変更することがあります。
- **3.** 弊社の許可なく複製、改変することを禁じます。
- **4.** 本書について誤記、記載漏れなどお気づきの点があった場合、お買い求めの販売店まで連絡してください。
- **5.** 運用した結果の影響については、**4** 項に関わらず弊社は一切責任を負いません。
- **6.** 本書の説明で用いられているサンプル値は、すべて架空のものです。

この説明書は、必要なときすぐに参照できるよう、お手元に置いてください。

### 最新版

本書は作成日時点の情報をもとに作られており、画面イメージ、メッセージ、または手順などが実際のものと 異なることがあります。 変更されているときは適宜読み替えてください。

また、説明書の最新情報は、次の Web サイトからダウンロードできます。

**http://jpn.nec.com/**

## **NEC Express5800** シリーズ **Express5800/R120g-2E, T120g**

# **Windows** のインストール

セットアップの手順を説明しています。ここで説明する内容をよく読み、正しくセットアップしてください。

- **1.** セットアップを始める前に セットアップを始める前に確認していただきたい内容について説明しています。
- **2.** オペレーティングシステムのセットアップ セットアップの大まかな流れについて説明しています。
- **3. Windows Server 2016** のセットアップ Windows Server 2016 のセットアップについて説明しています。
- **4.** デバイスドライバーのセットアップ 各種ドライバーのインストールとセットアップについて説明しています。
- **5. Windows Server 2016 NIC** チーミング**(LBFO)**の設定 Windows Server 2016 NIC チーミング(LBFO)の設定について説明しています。
- **6.** 障害処理のためのセットアップ

問題が起きたとき、より早く、確実に復旧できるようにするためのセットアップについて説明しています。

- **7.** プリインストールモデルの再セットアップ Windows Server 2016を再セットアップするときに確認していただきたい内容について説明しています。
- **6.** 未インストールモデルのセットアップ Windows Server 2016をセットアップするときに確認していただきたい内容について説明しています。

## *1.* セットアップを始める前に

本書は Windows Server 2016 をプリインストールモデルでご購入後のセットアップについて説明しています。

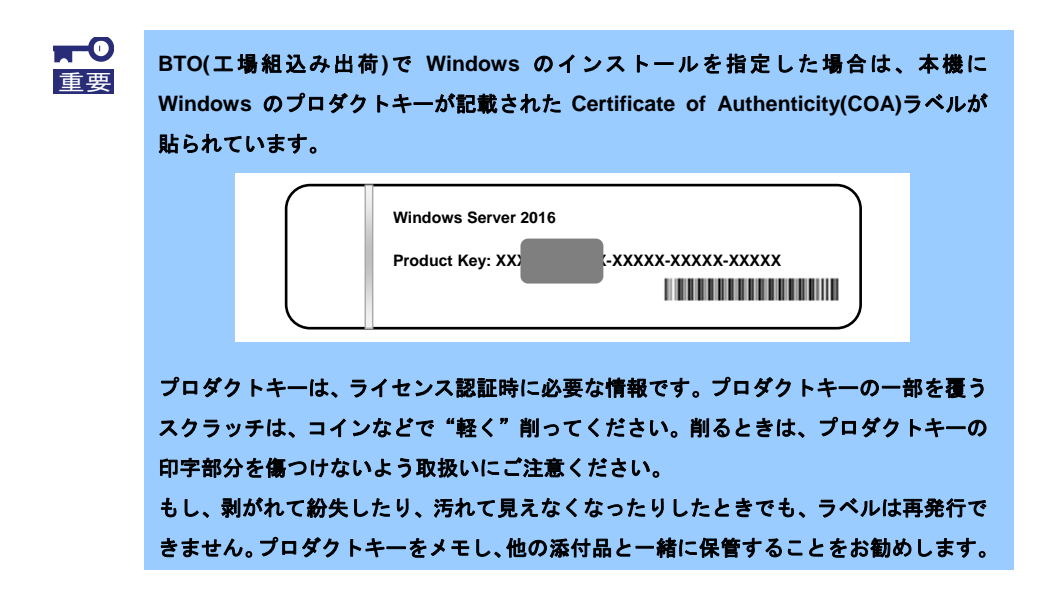

### *1.1* インストール可能な **Windows OS**

以下の Windows OS(エディション)をサポートしています。エディションは 64 ビット版のみです。

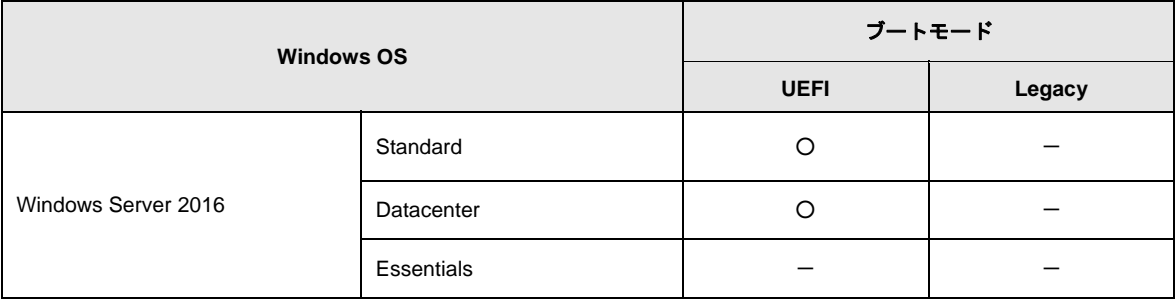

○:サポート

### *1.2* サポートしている大容量記憶装置コントローラー

本機でサポートしている大容量記憶装置コントローラーは、以下になります。

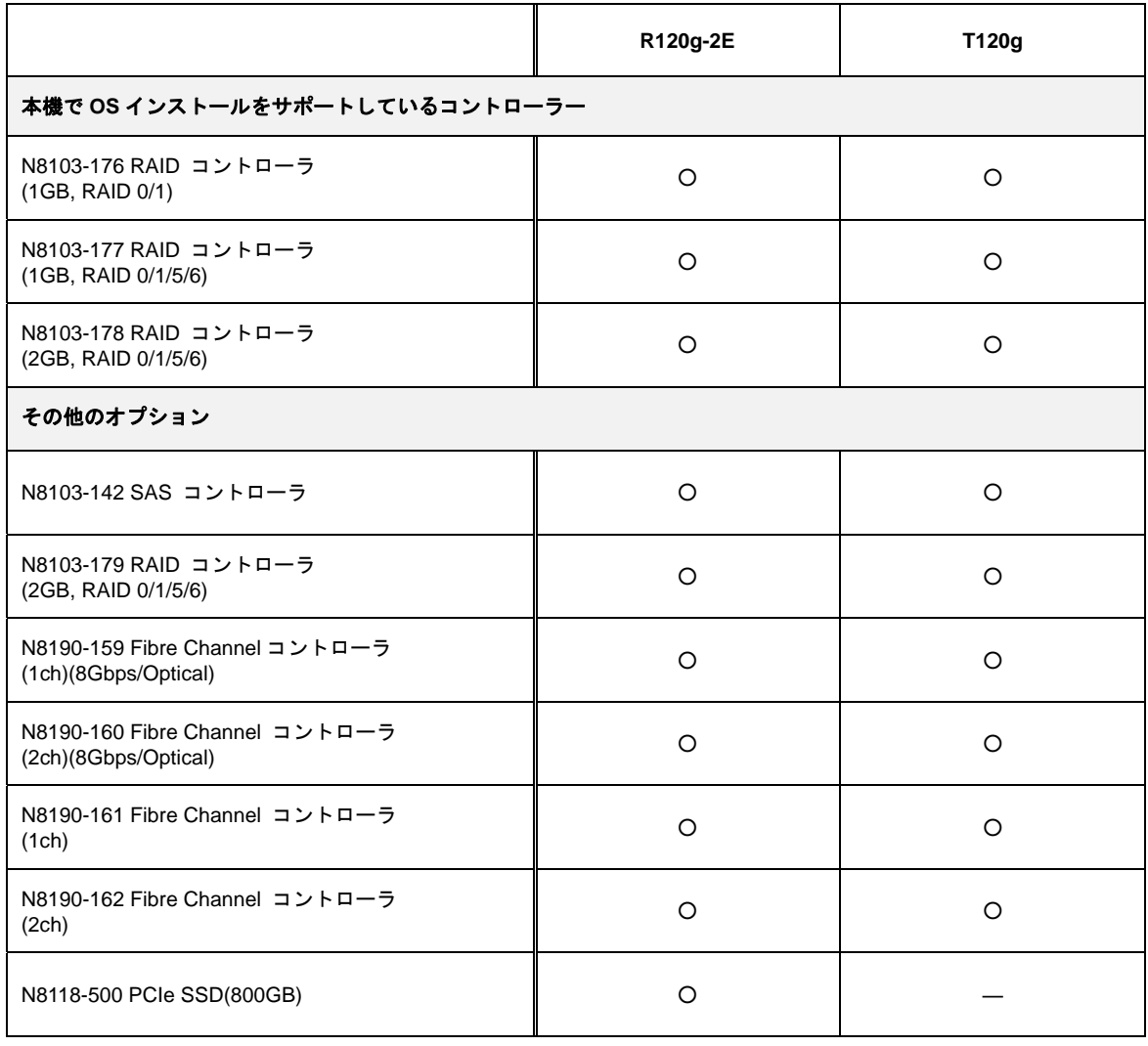

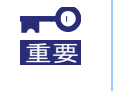

本機は、**4Kn** セクタ形式のハードディスクドライブ **[N8150-490/-503/-513]**をサポー トしておりません。詳細については弊社営業部門までご相談ください。

○:サポート

## *1.3* サポートしているオプションの **LAN** ボード

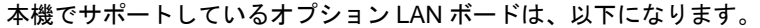

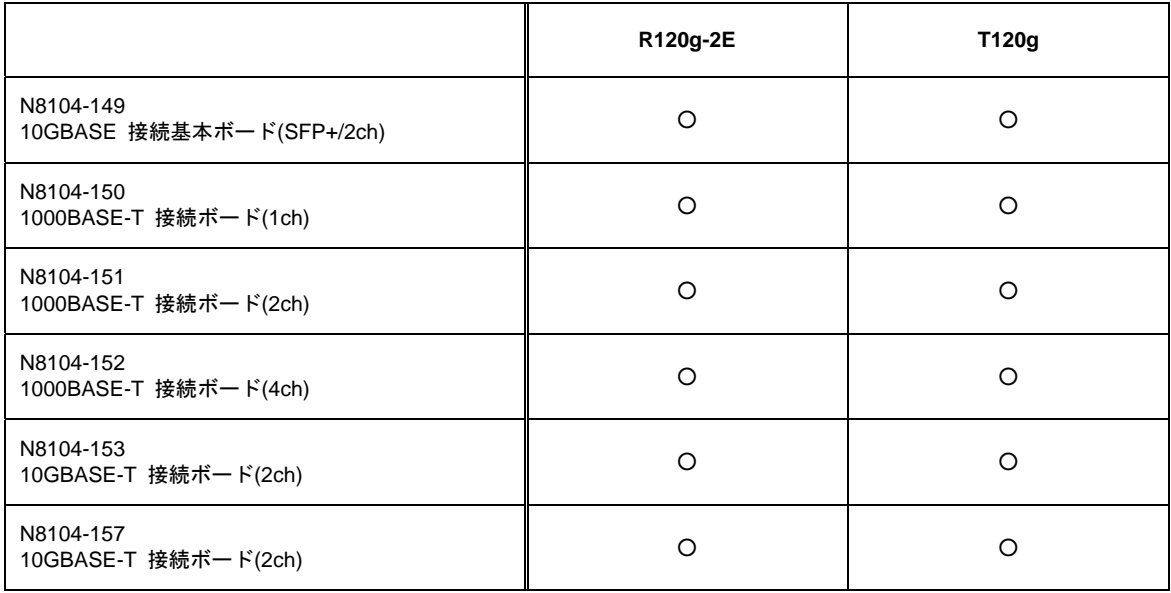

○:サポート

## *2.* オペレーティングシステムのセットアップ

本書は Windows Server 2016 をプリインストールモデルでご購入後のセットアップについて説明しています。

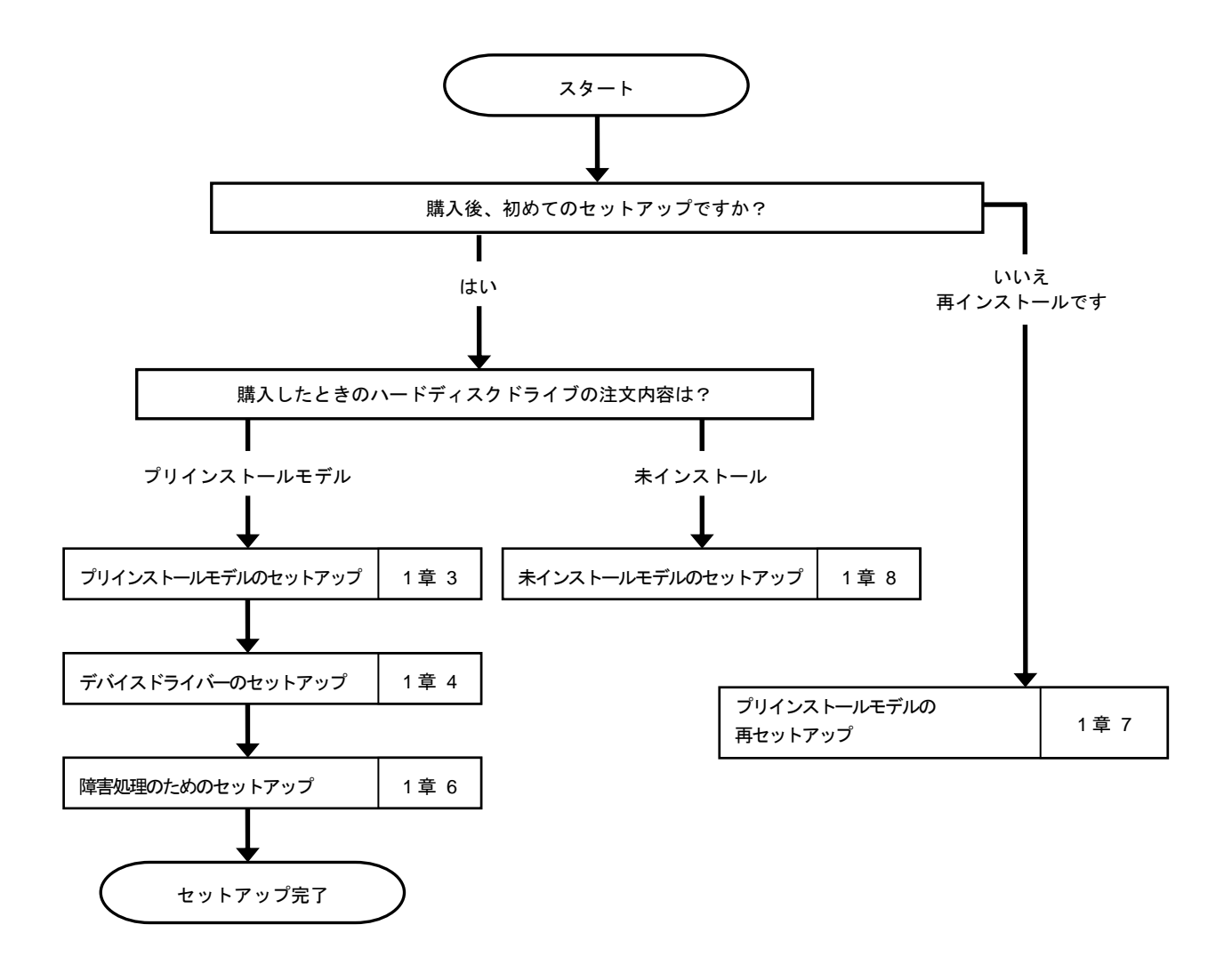

各種アプリケーションのインストールが必要な場合は、それぞれのインストレーションガイド(手順書)などを 参照しインストールを行ってください。

## *3.* **Windows Server 2016** のセットアップ

### *3.1* セットアップ前の確認事項

セットアップを始める前に、ここで説明する注意事項について確認してください。

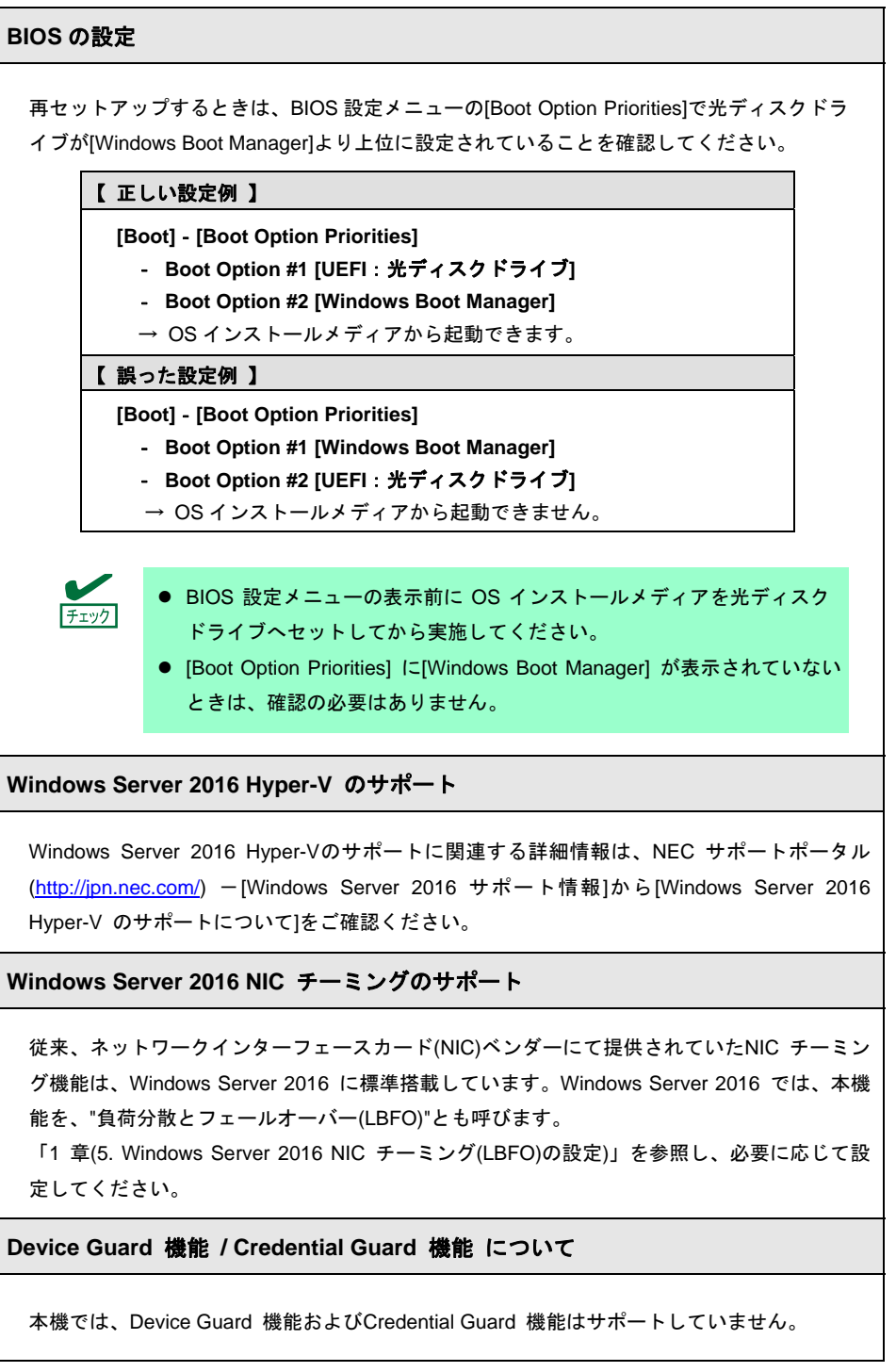

### *3.2* プリインストールモデルのセットアップ

「BTO(工場組込み出荷)」で「プリインストール」を指定した場合、パーティションの設定、オペレーティングシ ステム、およびバンドルソフトウェアがすべてインストールされています。

> プリインストールモデルは、「Device Guard 仮想化ベースのセキュリティ」機能を 無効に設定しています。Device Gurad 機能をサポートしていないため、本機能は 有効化しないでください。

ここでは、プリインストールモデルの製品で、初めて電源を **ON** にするときのセットアップについて説明しま す。再セットアップするときは、「1 章(7. プリインストールモデルの再セットアップ)」をご確認ください。

#### *3.2.1* セットアップをはじめる前に(購入時の状態)

セットアップを始める前に次の点について確認してください。

本機のハードウェア構成やハードディスクドライブにインストールされているソフトウェアの構成は、購入 前のお客様によるオーダー(BTO)によって異なります。

以下は、ハードディスクドライブのパーティション構成について図解しています。

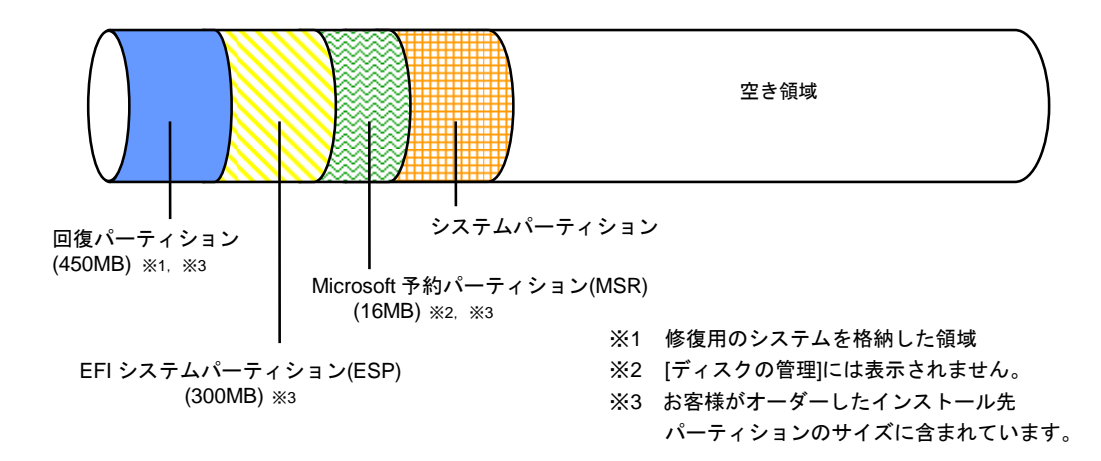

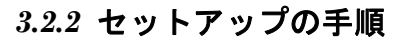

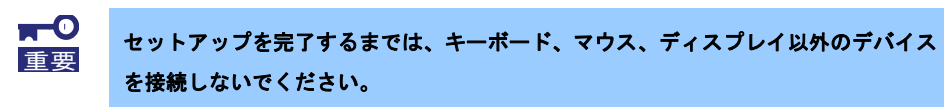

- 1. リムーバブルメディア、および光ディスクドライブにディスクがセットされていないことを確認します。
- 2. ディスプレイ、本機の順に電源を ON にします。
- 3. [次へ]をクリックします。

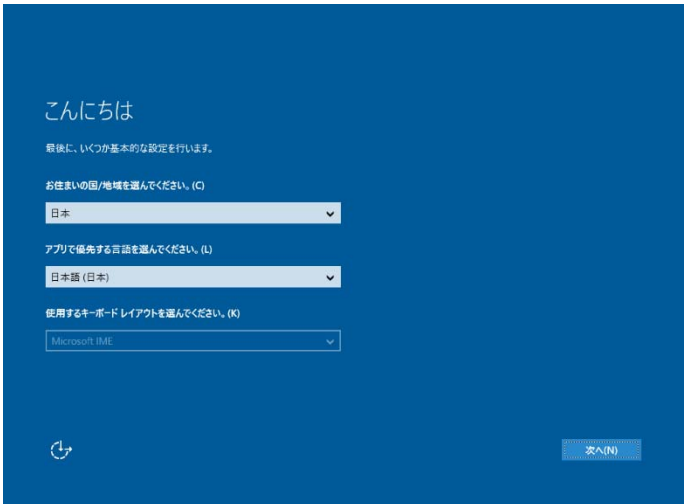

4. ライセンス条項の内容を確認し、[同意します]をクリックします。

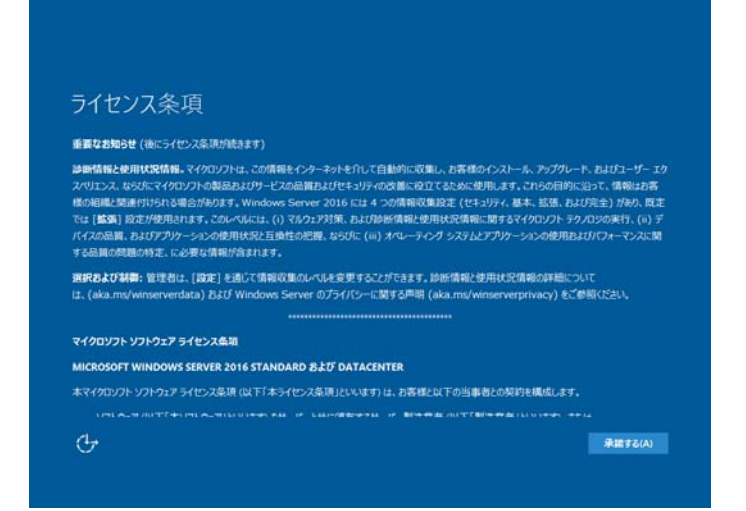

5. パスワードを入力し、[完了]をクリックします。

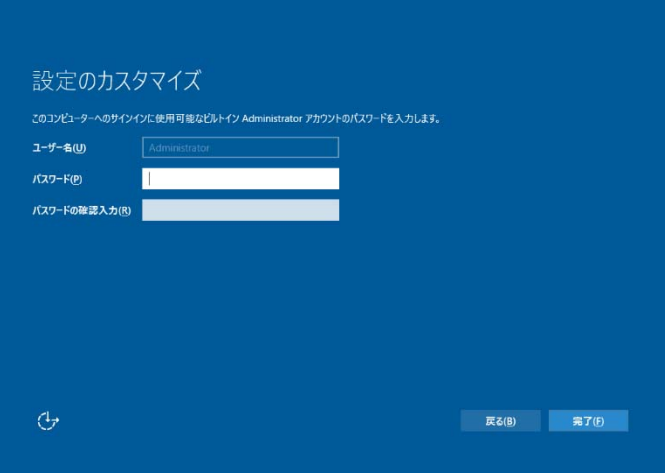

6. <Ctrl> + <Alt> + <Del>キーを押し、ロック解除します。

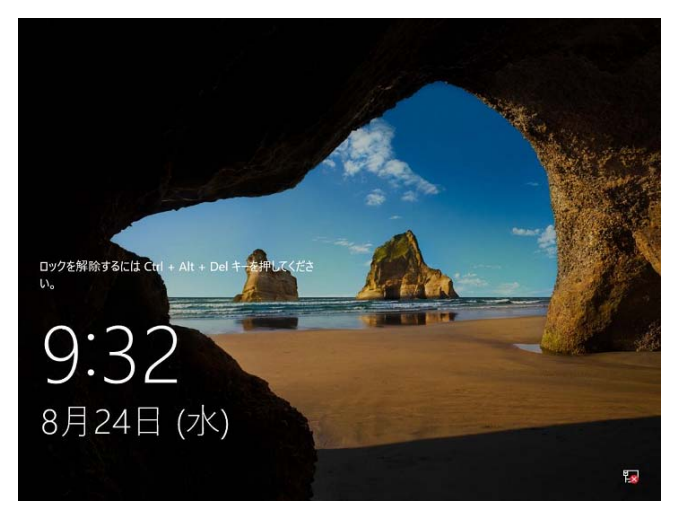

パスワードを入力し、<Enter>キーを押します。

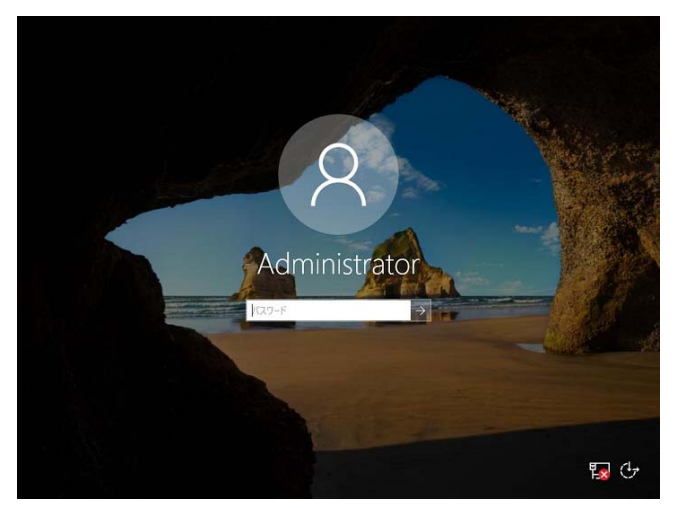

デスクトップの画面が表示されます。

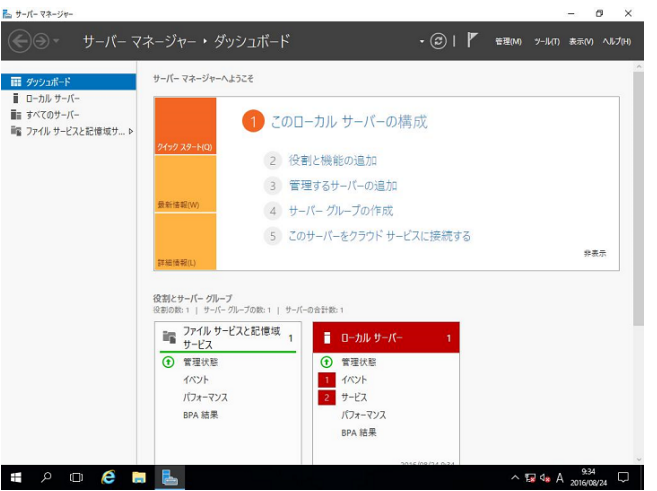

- 7. 「1 章(4. デバイスドライバーのセットアップ)」を参照し、ドライバーのインストールと詳細設定をします。
- 8. オプションに添付の説明書を参照し、ドライバーをインストールします。
- 9. 「1 章(5.Windows Server 2016 NIC チーミング(LBFO)の設定)」を参照し、必要に応じてセットアップしま す。
- 10. 「1 章(6. 障害処理のためのセットアップ)」を参照し、セットアップをします。
- 11. バンドルソフトウェアの設定およびその確認をします。
	- 次のソフトウェアがプリインストールされています。
		- ESMPRO/ServerAgentService
		- エクスプレス通報サービス※
		- $-$  エクスプレス通報サービス(HTTPS)※
		- ExpressUpdate Agent
		- 装置情報収集ユーティリティ
		- Ezclct Viewer
	- RAID コントローラーを使用する場合は、次のソフトウェアがプリインストールされています。
		- Universal RAID Utility
		- Microsoft .NET Framework Version 3.5.1
		- ※ ご使用になる環境に合わせて設定または確認をしなければならないソフトウェアです。

各ソフトウェアの詳細については、NEC コーポレートサイト(http://jpn.nec.com/) から 「Windows Server 2016 サポート情報」を参照してください。

以上で、プリインストールからのセットアップは終了です。

## *4.* デバイスドライバーのセットアップ

必要に応じて各種ドライバーのインストールとセットアップを行います。 ここで記載されていないドライバーのインストールやセットアップについては、ドライバーに添付の説明書を 参照してください。

「Windows Server 2016 対応 差分モジュール(Starter Pack)」が必要な場合は、事前に NEC コーポレートサイト (http://jpn.nec.com/) -「Windows Server 2016 サポート情報」から対応モジュールをダウンロードしてくださ い。

### *4.1* **LAN** ドライバーのインストール

#### *4.1.1* **LAN** ドライバーについて

プリインストールモデルの LAN ドライバーは、購入時にインストール済みです。

システムの修復や再セットアップの際は、「Starter Pack」を適用してください。

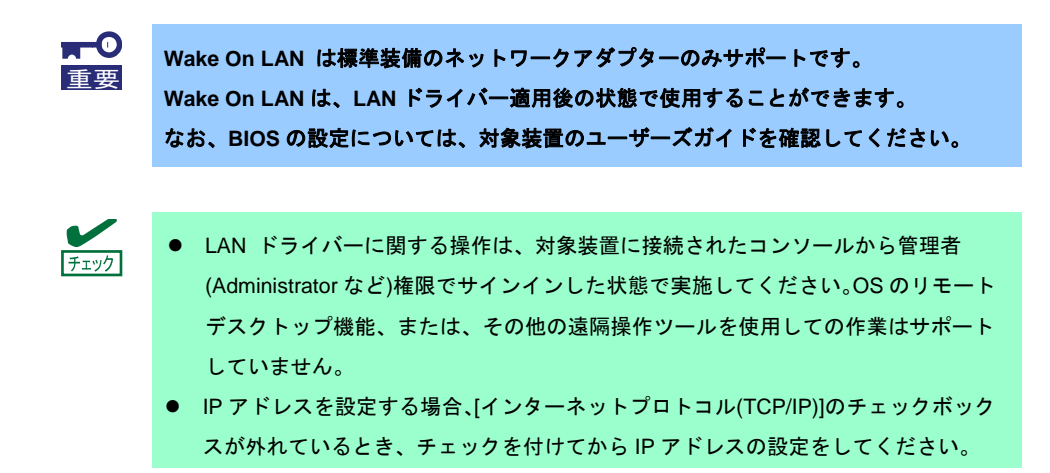

#### *4.1.2* オプションの **LAN** ボード

対応しているオプションの LAN ボードは以下です。

#### **N8104-149/150/151/152/153/157**

LAN ドライバーは対象装置に N8104-149/150/151/152/153/157 を搭載後、OS のプラグアンドプレイ機能が動 作して自動的に適用されます。ただし、プリインストールモデルのご購入時やシステムの修復または再セット アップの際に行う「Starter Pack」の適用時に N8104-149/153/157 が対象装置に搭載されていない場合、あとか ら搭載しても「Starter Pack」の LAN ドライバーは適用されません。

その場合は、次の手順で LAN ドライバーを適用してください。

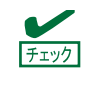

「Windows Server 2016 対応差分モジュール(Starter Pack)」が必要になります。 事前にダウンロードし、ハードディスク上の任意のフォルダーに展開してください。

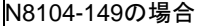

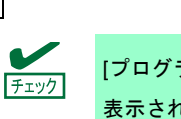

[プログラムと機能] に表示されているプログラムの一覧に [QLogic Driver Installer] が 表示されている場合、本手順は不要です。

1. コマンドプロンプトを起動し、以下のファイルを実行します。

*<*ドライブレター*>:¥<*展開先*>***¥winnt¥drivers¥02\_network¥1\_as\_04¥install\_ws2016.bat**

2. 次のメッセージが表示された後、システムを再起動します。

QLOGIC Driver Installation Completed!

3. 新規追加のときは、「1 章(4.2 LAN ドライバーのセットアップ)」を参照し、各 LAN ボードの設定を します。

以上で完了です。

N8104-153/157の場合

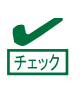

[プログラムと機能] に表示されているプログラムの一覧に [Intel(R) Network Connections xx.xx.xx.xx] が表示されている場合、本手順は不要です。

1. コマンドプロンプトを起動し、以下のファイルを実行します。

*<*ドライブレター*>:¥<*展開先*>***¥winnt¥drivers¥02\_network¥1\_ag\_04¥install\_ws2016.bat**

2. 次のメッセージが表示された後、システムを再起動します。

Intel Driver Installation Completed!

3. 新規追加のときは、「1 章(4.2 LAN ドライバーのセットアップ)」を参照し、各 LAN ボードの設定を します。

#### *4.1.3* ネットワークアダプター名

LAN ドライバー適用後、デバイスマネージャーで表示されるネットワークアダプター名は以下です。

● 標準装備のネットワークアダプター

Broadcom NetXtreme Gigabit Ethernet #xx ※

● オプション LAN ボード

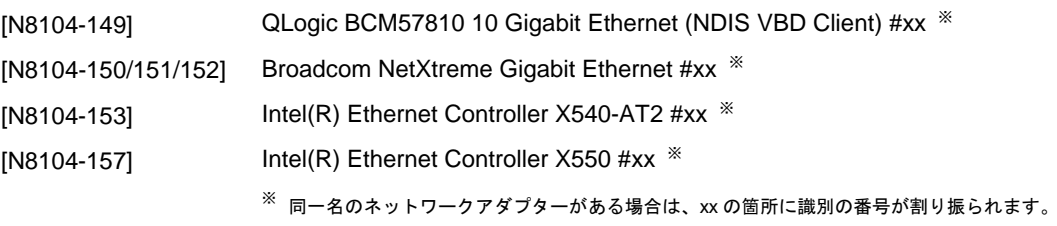

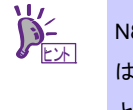

N8104-149 の場合、識別番号が 2 桁以上の大きい数字で表示されることがあります。これ は LAN ドライバーの仕様であるため、問題ではありません。また、この数字を変更するこ とはできません。

### *4.2* **LAN** ドライバーのセットアップ

#### *4.2.1* リンク速度の設定

ネットワークアダプターの転送速度とデュプレックスモードは、接続先のスイッチングハブと同じ設定にする 必要があります。以下の手順を参照し、転送速度とデュプレックスモードを設定してください。

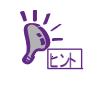

N8104-149 の場合、ネットワークアダプターの設定が「10 Gb Full」、接続先スイッチン グハブの設定が「Auto Negotiation」でも問題ありません。

- 1. [デバイスマネージャー]を起動します。
- 2. [ネットワークアダプター]を展開し、設定するネットワークアダプターをダブルクリックします。 ネットワークアダプターのプロパティが表示されます。
- 3. [詳細設定]タブを選択し、[Speed&Duplex]または[速度とデュプレックス]をスイッチングハブの設定値と 同じに設定します。
- 4. [OK]をクリックします。
- 5. システムを再起動します。

#### *4.2.2* フロー制御 **(Flow Control)** の設定

フロー制御(Flow Control)は、受信バッファが枯渇しそうになった際に、接続先にポーズフレームを送信し、 フレーム送信の一時的な停止を指示する機能です。また、ポーズフレームを受信した場合は、送信規制を行いま す。以下の手順を参照し、フロー制御(Flow Control)を設定してください。

> ネットワークアダプターと接続先の送信と受信の設定が一致するように合わせる必要があ ります。例えば、接続先のフロー制御(Flow Control)が受信のみの場合、対象装置は送信の みの設定にします。 ヒント

- 1. [デバイスマネージャー]を起動します。
- 2. [ネットワークアダプター]を展開し、設定するネットワークアダプターをダブルクリックします。 ネットワークアダプターのプロパティが表示されます。
- 3. [詳細設定]タブを選択し、[フロー制御]または[Flow Control]をクリックして[値]を表示させます。
- 4. [値]の[▼]で設定を変更します。
- 5. [OK]をクリックします。
- 6. システムを再起動します。

以上で完了です。

#### *4.2.3* **N8104-150/151/152** を使用する場合の設定

本機にて N8104-150/151/152 を使用する場合、以下の手順に従って設定してください。

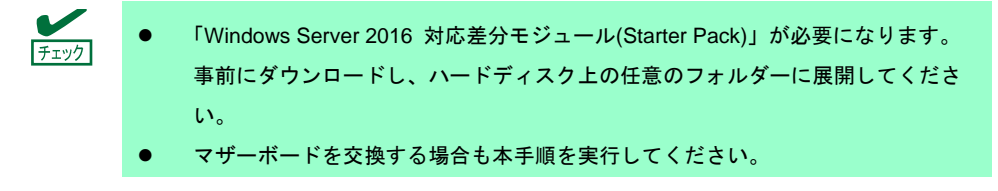

1. 以下のファイルを実行します。

*<*ドライブレター*>:¥<*展開先*>***¥winnt¥drivers¥02\_network¥1\_ah\_03¥pgdyavd\_disable.vbs**

2. 次のメッセージにて、[OK]をクリックします。

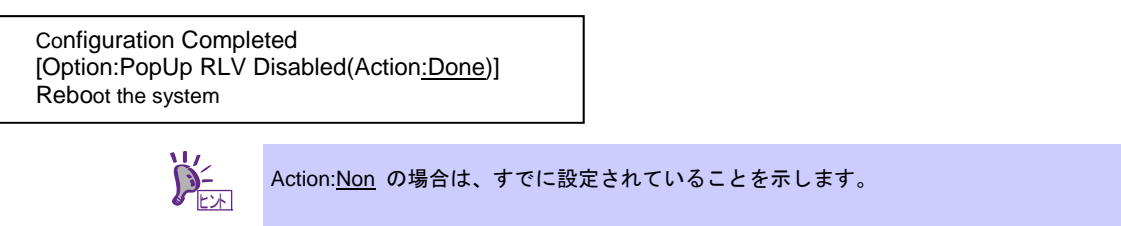

3. システムを再起動します。

### *4.3* グラフィックス アクセラレータ ドライバー

標準のグラフィックスアクセラレータ ドライバーは、OS インストール時に自動的にインストールされます。

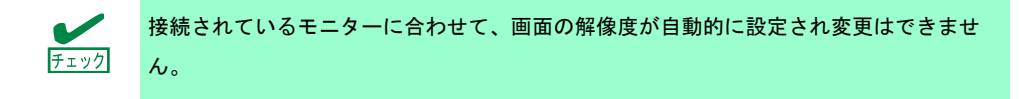

### *4.4* **SAS** コントローラー**(N8103-142)**を使用する場合

SAS コントローラー(N8103-142)を使用する場合、OS のプラグアンドプレイが動作し、ドライバーが自動的に インストールされます。

### *4.5* **RAID** コントローラー**(N8103-176/177/178/179)**を使用する場合

RAID コントローラー(N8103-176/177/178/179)を使用する場合、OS のプラグアンドプレイが動作し、ドライバー が自動的にインストールされます。

「Starter Pack」を適用することで、本製品向けにカスタマイズされたドライバーがインストールされます。

### *4.6* **Fibre Channel** コントローラー**(N8190-159/160)**を使用する場合

Fibre Channel コントローラー(N8190-159/160)を使用する場合、OS のプラグアンドプレイが動作し、ドライバー が自動的にインストールされます。

「Starter Pack」を適用することで、本製品向けにカスタマイズされたドライバーがインストールされます。 ただし、「Starter Pack」を適用後、Fibre Channel コントローラー(N8190-159/160)を追加した場合は、下記の 「Starter Pack」内の cli\_inst.bat を右クリックし、[管理者として実行]をクリックしてください。

*<*ドライブレター*>:¥<*展開先*>***¥winnt¥drivers¥01\_storage¥1\_ao\_04¥utl¥cli\_inst.bat** 

### *4.7* **Fibre Channel** コントローラー**(N8190-161/162)**を使用する場合

Fibre Channel コントローラー(N8190-161/162)を使用する場合、OS のプラグアンドプレイが動作し、ドライ バーが自動的にインストールされます。

「Starter Pack」を適用することで、本製品向けにカスタマイズされたドライバーがインストールされます。 ただし、「Starter Pack」を適用後、Fibre Channel コントローラー(N8190-161/162)を追加した場合は、 下記の「Starter Pack」内の cli\_inst.bat を右クリックし、[管理者として実行]をクリックしてください。

#### *<*ドライブレター*>:¥<*展開先*>***¥winnt¥drivers¥01\_storage¥1\_au\_01¥utl¥cli\_inst.bat**

### *4.8* 増設用 **800GB PCIe SSD(N8118-500)**を使用する場合

増設用 800GB PCIe SSD(N8118-500)を使用する場合は、次の手順に従ってドライバーをインストールしてくだ さい。

- 1. 下記の Starter Pack 内の **setupnvme.exe** をダブルクリックします。 *<*ドライブレター*>:¥<*展開先*>***¥winnt¥drivers¥01\_storage¥1\_at\_01¥setupnvme.exe**
- 2. 「Welcome」の画面では、[Next]をクリックします。
- 3. 「License Agreement」の画面 では、[I accept]にチェックを付けてから[Next]をクリックします。
- 4. 「Confirmation」の画面では、[Next]をクリックします。
- 5. 「Progress」の画面では、処理が終了するまで待ちます。
- 6. 「Completion」の画面では、[Finish]をクリックします。
- 7. システムを再起動します。

## *5.* **Windows Server 2016 NIC** チーミング**(LBFO)**の設定

ネットワークアダプターのチーミングの設定は、次のとおりです。

### *5.1* **NIC** チーミング設定ツールの起動

- 1. [サーバーマネージャー]を起動します。
- 2. [ローカルサーバー]を選択します。
- 3. プロパティから「NIC チーミング」の「有効」または「無効」をクリックします。 NIC チーミング設定ツールが起動します。

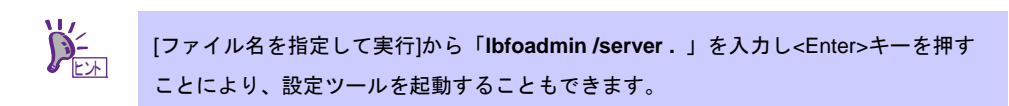

### *5.2* チームの作成

起動した NIC チーミング設定ツールからチームを作成します。

- 1. 「サーバー」セッションから設定するサーバー名を選択します。 1台しかない場合は、自動的に選択されています。
- 2. 「チーム」セクションの「タスク」から[チームの新規作成]を選択し、「チームの新規作成」を起動します。
- 3. 作成するチーム名を入力し、「メンバーアダプター」からチームに組み込むネットワークアダプターを 選択します。
- 4. 「追加のプロパティ」をクリックします。
- 5. それぞれの内容について指定し、[OK]をクリックします。

#### ■ チーミングモード

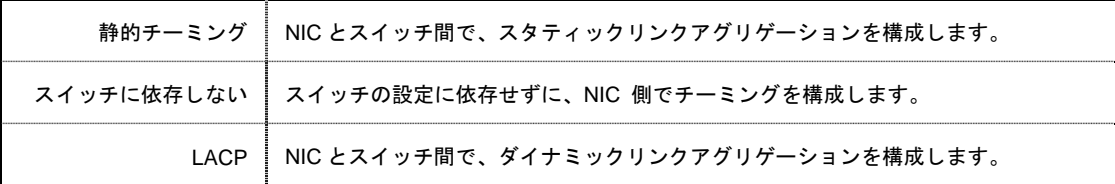

■ 負荷分散モード

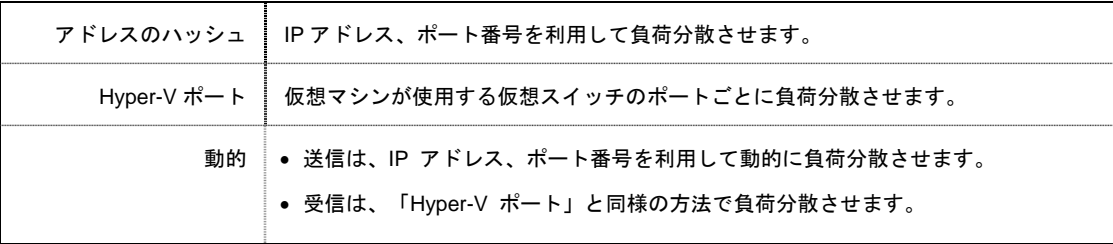

#### ■ スタンバイアダプター

チーム内のアダプターからスタンバイにするアダプターを1つ選択します。 すべてアクティブにすることも可能です。

■ プライマリチームインターフェース

プライマリのチームインターフェースに、任意の VLAN ID を設定することができます。

#### *5.3* 注意・制限事項

- ゲスト OS 上での NIC チーミングは、本機の出荷時点ではサポートしておりません。
- Hyper-V 環境において、ホスト OS 上の仮想 NIC を使用したチーミングはサポートしておりません。
- チーミングを構成する各ネットワークアダプターと接続しているネットワークスイッチのポートでス パニングツリー(STP)が有効になっている場合、ネットワーク通信が阻害される可能性があります。該 当ポートの STP を無効にするか、PortFast や EdgePort 等の設定を実施してください(接続先のネット ワークスイッチの設定方法については、ネットワークスイッチのマニュアルを確認してください)。
- チーム内のすべての NIC は同一サブネットに接続する必要があります。
- 異なる速度の NIC のチーミングはサポートしておりません。
- 異なるベンダーの NIC のチーミングはサポートしておりません。
- ネットワーク負荷分散(NLB)環境でチーミングを使用する場合は、NLB のクラスタ操作モードはマルチ キャストモードを使用してください。

最新情報は、NEC コーポレートサイト(http://jpn.nec.com/) — [Windows Server 2016 サポート情報]の技術情 報をご確認ください。

## *6.* 障害処理のためのセットアップ

問題が起きたとき、より早く、確実に修復できるように、あらかじめ次のようなセットアップをしてください。

### *6.1* メモリダンプ**(**デバッグ情報**)**の設定

メモリダンプ(デバッグ情報)を採取するための設定です。

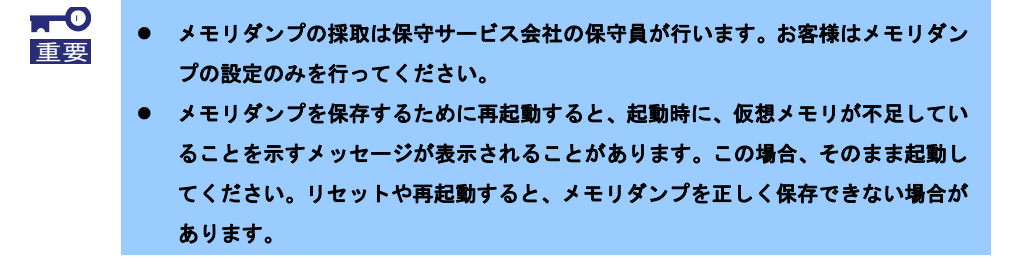

1. 画面の左下隅を右クリックし、[システム]を選択します。

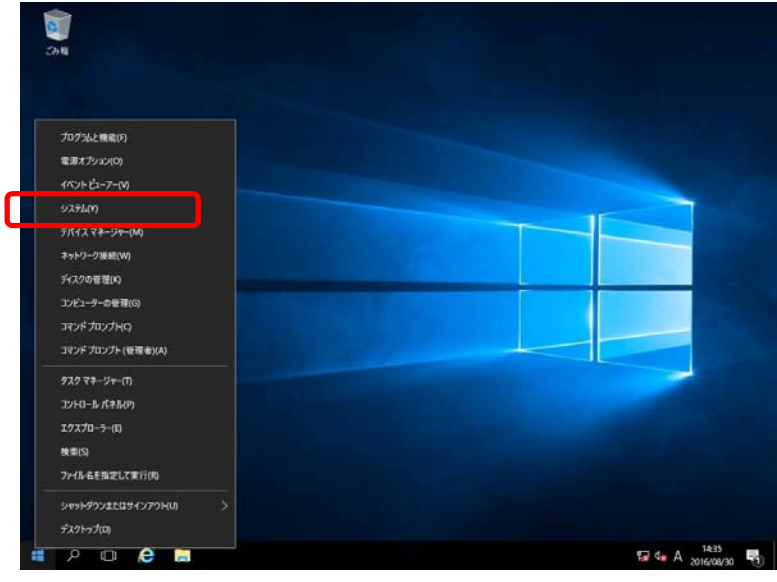

2. [システムの詳細設定]をクリックします。

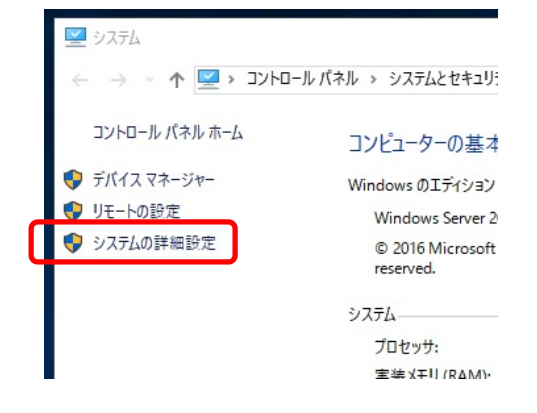

3. [起動と回復]の[設定]をクリックします。

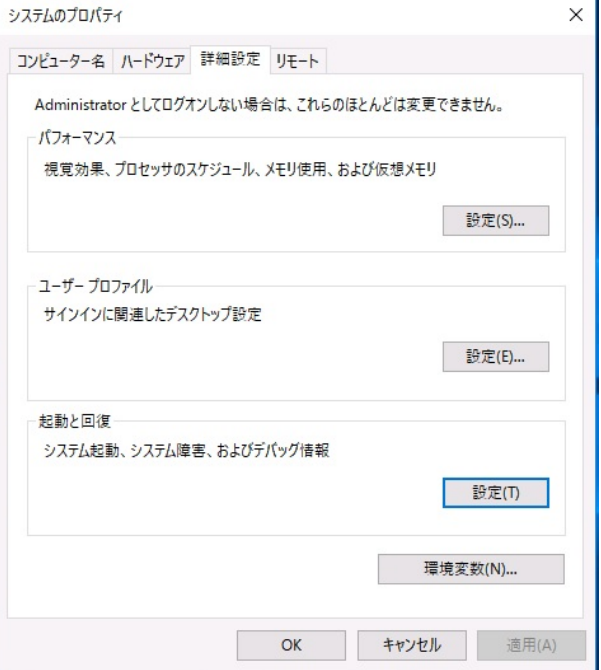

4. [ダンプファイル]にダンプファイルのパスを入力し、[OK]をクリックします。

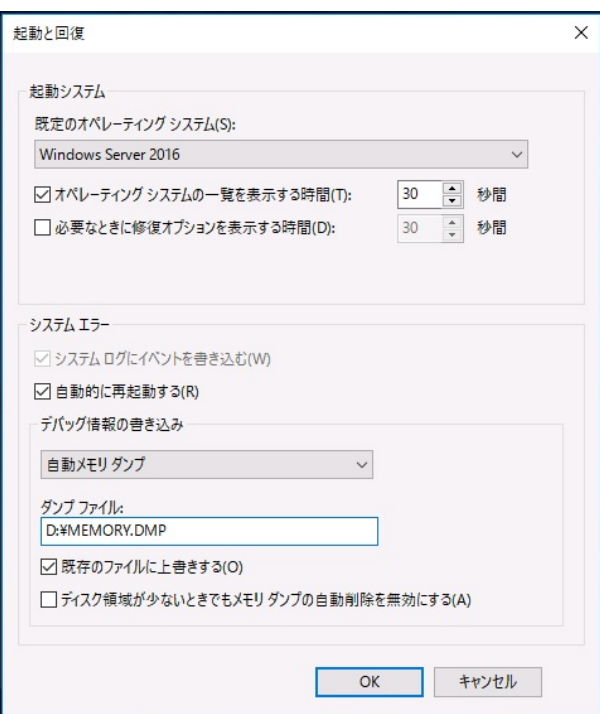

ダンプファイルは、以下に注意して設定してください。

- 「デバッグ情報の書き込み」は[カーネルメモリダンプ]を指定することを推奨します。
- 搭載しているメモリサイズ+400MB 以上の空き容量のあるドライブを指定してください。
- メモリを増設すると、採取されるデバッグ情報(メモリダンプ)のサイズが変わります。増設時は、 ダンプファイルの書き込み先の空き容量も確認してください。

5. [パフォーマンス]の[設定]をクリックします。

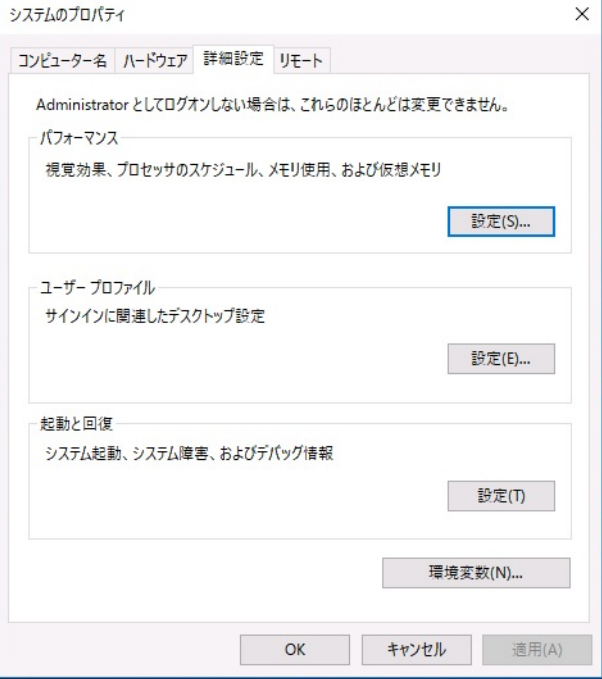

6. [詳細設定]タブをクリックします。

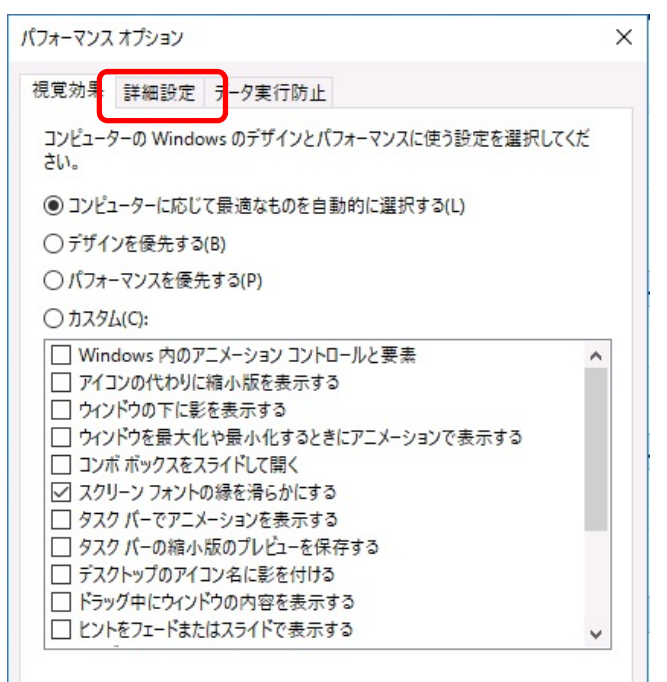

7. [仮想メモリ]の[変更]をクリックします。

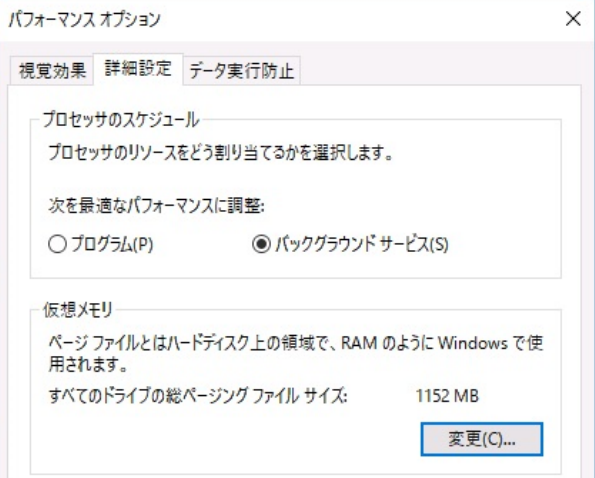

8. [すべてのドライブのページングファイルのサイズを自動的に管理する]のチェックを外し、

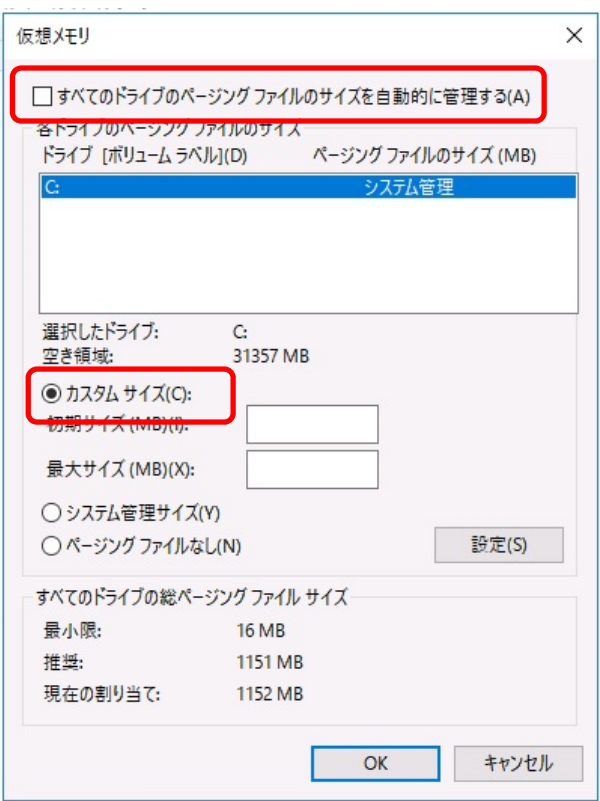

[カスタム]を選択します。

9. [各ドライブのページングファイルのサイズ]の[初期サイズ]を推奨値以上に、[最大サイズ]を初期サイズ以上 に変更し、[設定]をクリックします。

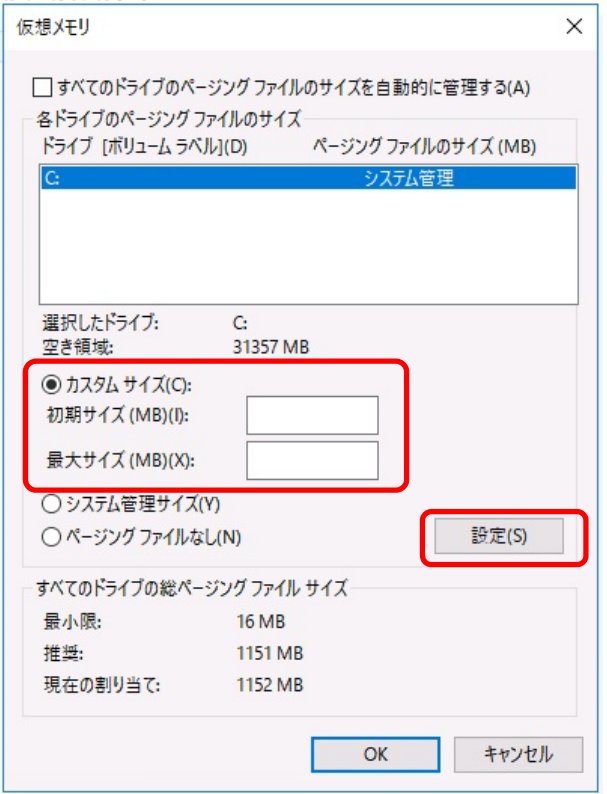

ページングファイルは、以下に注意してください。

- ページングファイルはデバッグ情報(ダンプファイル)採取のために利用されています。 ブートボリュームには、ダンプファイルを格納するのに十分な大きさの初期サイズ(搭載物理メモ リサイズ+400MB 以上)を持つページングファイルが必要です。また、ページングファイルが不足 すると仮想メモリ不足により正確なデバッグ情報を採取できない場合があるため、システム全体で 十分なページングファイルサイズ(搭載物理メモリ×1.5 以上を推奨します)を設定してください。
- 「推奨値」については、「搭載メモリサイズ×1.5」です。
- メモリを増設したときは、メモリサイズに合わせてページングファイルを再設定してください。
- 10. [OK]をクリックします。

変更内容によっては Windows を再起動するようメッセージが表示されます。 メッセージに従って再起動してください。

### *6.2* ユーザーモードのプロセスダンプの取得方法

ユーザーモードプロセスダンプは、アプリケーションエラー発生時の情報を記録したファイルです。 アプリケーションエラーが発生したときは、エラーのポップアップを終了させずに、以下の方法でユーザープロ セスダンプを取得してください。

1. 画面の左下隅を右クリックして[タスクマネージャー]をクリックするか、<Ctrl> + <Shift> + <Esc>キーを押 して、タスクマネージャーを起動します。

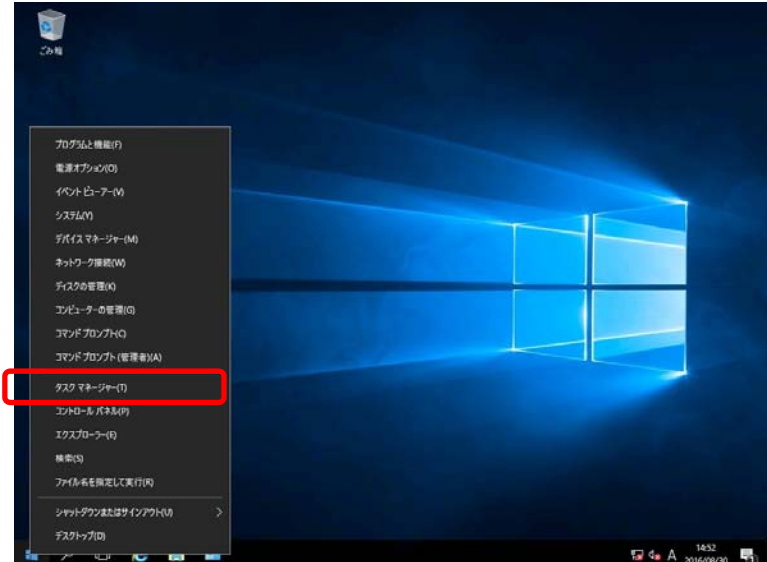

2. [詳細]をクリックします。

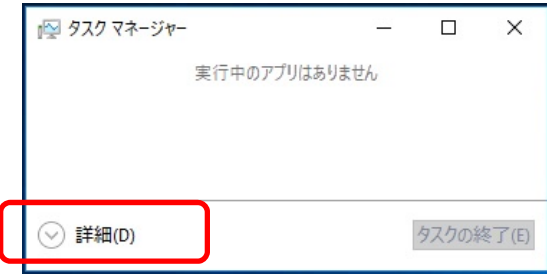

- 3. [プロセス]タブをクリックします。
- 4. ダンプを取得するプロセス名を右クリックし、[ダンプファイルの作成]をクリックします。
- 5. 次のフォルダーにダンプファイルが作成されます。

**C:¥Users¥(**ユーザー名**)¥AppData¥Local¥Temp** 

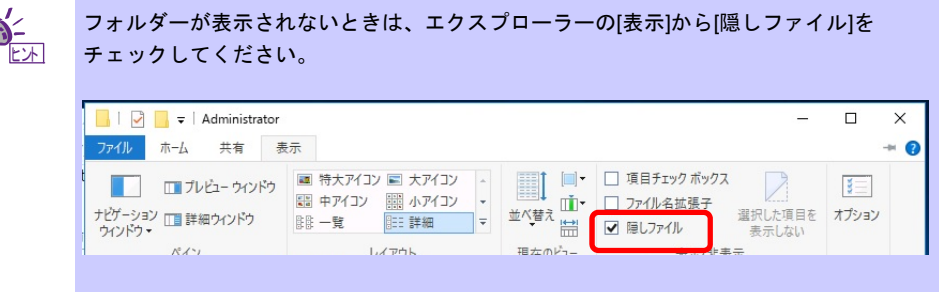

手順 5 に記載のフォルダーより、ユーザーモードのプロセスダンプを取得してください。

## *7.* プリインストールモデルの再セットアップ

Windows Server 2016 を再セットアップする場合は、NEC コーポレートサイト(http://jpn.nec.com/) の「サポー ト情報」から 「Windows Server 2016 サポート情報」を参照してください。

ダウンロードページから該当するモデルの「Windows Server 2016 対応 差分モジュール」をダウンロードし、 「Windows Server 2016 インストール補足説明書」を参照のうえ、Windows Server 2016 のインストール(新規イ ンストール)を行ってください。

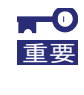

**EXPRESSBUILDER** や弊社 **Web** サイトで公開している **Windows Server 2012 R2** や **Windows Server 2012** 向けなどの **Starter Pack** を適用しないでください。 **Windows Server 2012 R2** 向けなどの **Starter Pack** は、**Windows Server 2016** ではご 使用になれません。必ず、ご購入された装置に対応した、**Windows Server 2016** 向け の **Starter Pack** をご使用ください。

## *8.* 未インストールモデルのセットアップ

Windows Server 2016 をセットアップする場合は、NEC コーポレートサイト(http://jpn.nec.com/) の「サポート 情報」から 「Windows Server 2016 サポート情報」を参照してください。

ダウンロードページから該当するモデルの「Windows Server 2016 対応 差分モジュール」をダウンロードし、 「Windows Server 2016 インストール補足説明書」を参照のうえ、Windows Server 2016 のインストール(新規イ ンストール)を行ってください。

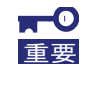

**EXPRESSBUILDER** や弊社 **Web** サイトで公開している **Windows Server 2012 R2** や **Windows Server 2012** 向けなどの **Starter Pack** を適用しないでください。 **Windows Server 2012 R2** 向けなどの **Starter Pack** は、**Windows Server 2016** ではご 使用になれません。必ず、ご購入された装置に対応した、**Windows Server 2016** 向け の **Starter Pack** をご使用ください。

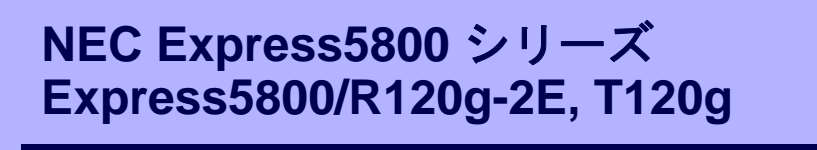

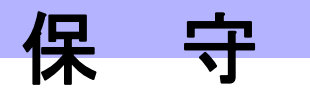

本機の運用などにおいて、点検、保守、またはトラブルが起きたときの対処について説明します。

- **1.** トラブルシューティング 故障かな?と思ったときに参照してください。トラブルの原因とその対処について説明しています。
- **2. Windows** システムの修復

Windows を修復させるための手順について説明しています。Windows が破損したときに参照してください。

## *1.* トラブルシューティング

本機が思うように動作しないときは、修理を出す前にお手持ちのドキュメントを参照し、本機をチェックして ください。リストに該当するような項目があるときは、記載の対処方法を試してみてください。

### *1.1* **OS** 運用時のトラブル

#### [**?**]**Windows Server 2016** のサインインやシャットダウン時などの画面背景が紫色になる

- → 背景色を変更する場合は、次の手順でデスクトップのテーマ設定を変更してください。
	- (1) <Ctrl>+<Alt>+<Delete>キーを押し、[キャンセル]をクリックして元の画面に戻ります。
	- (2) デスクトップを右クリックし、[個人用設定]をクリックします。
	- (3) 左メニューの[テーマ]をクリックし、[テーマの設定]をクリックします。
	- (4) [未保存のテーマ]が選択されている場合は、任意のテーマに変更します。 テーマを変更後、[未保存のテーマ]を右クリックして削除します。

### *1.2* 内蔵デバイス、その他ハードウェア使用時のトラブル

#### [**?**]**LAN** コントローラーのフロー制御について

→ フロー制御 (Flow Control) を「Auto Negotiation」、「Rx & Tx Enabled」、「Tx Enabled」または 「送信 有効」、「送信/受信 有効」に設定している場合、受信負荷が高い状態においてシステムハン グなどの要因でOSのパケット処理が停止すると PauseFrame が継続して送信されることがあります。 このときスイッチ側には大量のパケットが滞留するためスイッチ内のバッファが不足し、スイッチに 接続されたすべての通信機器に影響が出ることがあります。このようなケースを回避するためには、 フロー制御を「Disabled」または「オフ」に設定してください。

### [**?**]**N8190-159/160 Fibre Channel** コントローラー使用時、デバイスマネージャーでの

### コントローラー名がコントローラーごとに異なって表示される

→ Windows で N8190-159/160 Fibre Channel コントローラーをご使用の場合、デバイスマネージャーで のコントローラー名がコントローラーごとに異なって表示される場合がありますが、動作上の問題は ありません。

正しいコントローラー名を表示するには、下記の Starter Pack 内のファイルを実行してください。

*<*ドライブレター*>:¥<*展開先*>***¥winnt¥drivers¥01\_storage¥1\_ao\_04¥utl¥friendlyname.exe**

#### [**?**]**N8103-176/177/178/179 RAID** コントローラー使用時のデバイスマネージャーでの表示について

→ Windows で N8103-176/177/178/179 RAID コントローラーをご使用の場合、デバイスマネージャーで 表示されるコントローラー名とオフラインユーティリティや Universal RAID Utility で表示されるコン トローラー名が異なりますが、動作上の問題はありません。

## *2.* **Windows** システムの修復

Windows を動作させるために必要なファイルが破損したときは、次の手順に従って Windows システムを修復 してください。

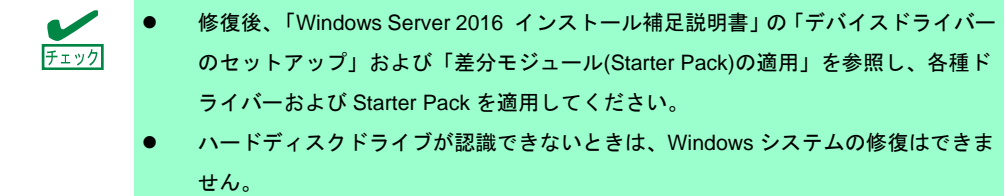

### *2.1* **Windows Server 2016** の修復

何らかの原因で Windows が起動できなくなったときは、インストールメディアの機能を使って修復できます。 OS インストールメディアから起動し、Windows のセットアップウィザードの「コンピューターを修復する」 を選択してください。この方法は、詳しい知識のあるユーザーや管理者のもとで実施してください。

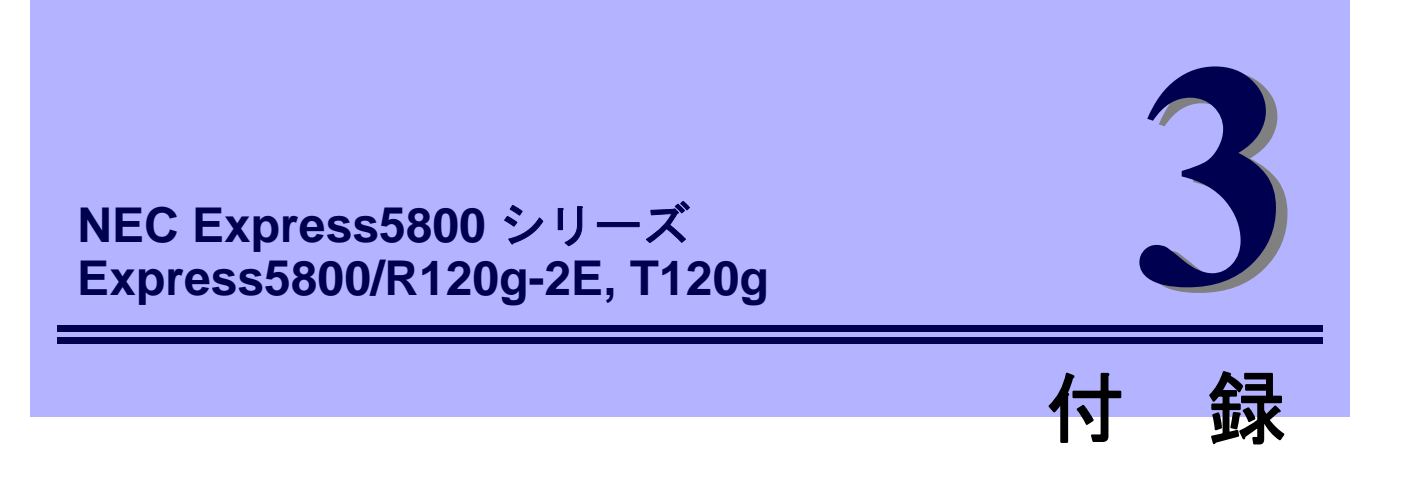

**1. Windows** イベントログ一覧 Windows イベントログの一覧です。

# *1.* **Windows** イベントログ一覧

#### **OS**

#### ■ ログ

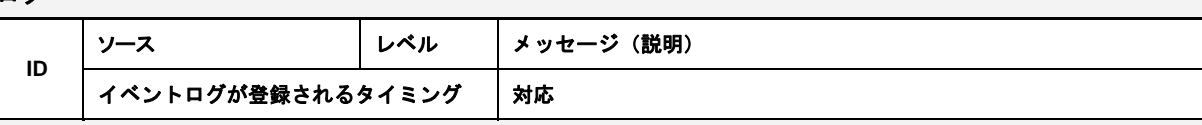

#### **Windows Server 2016**

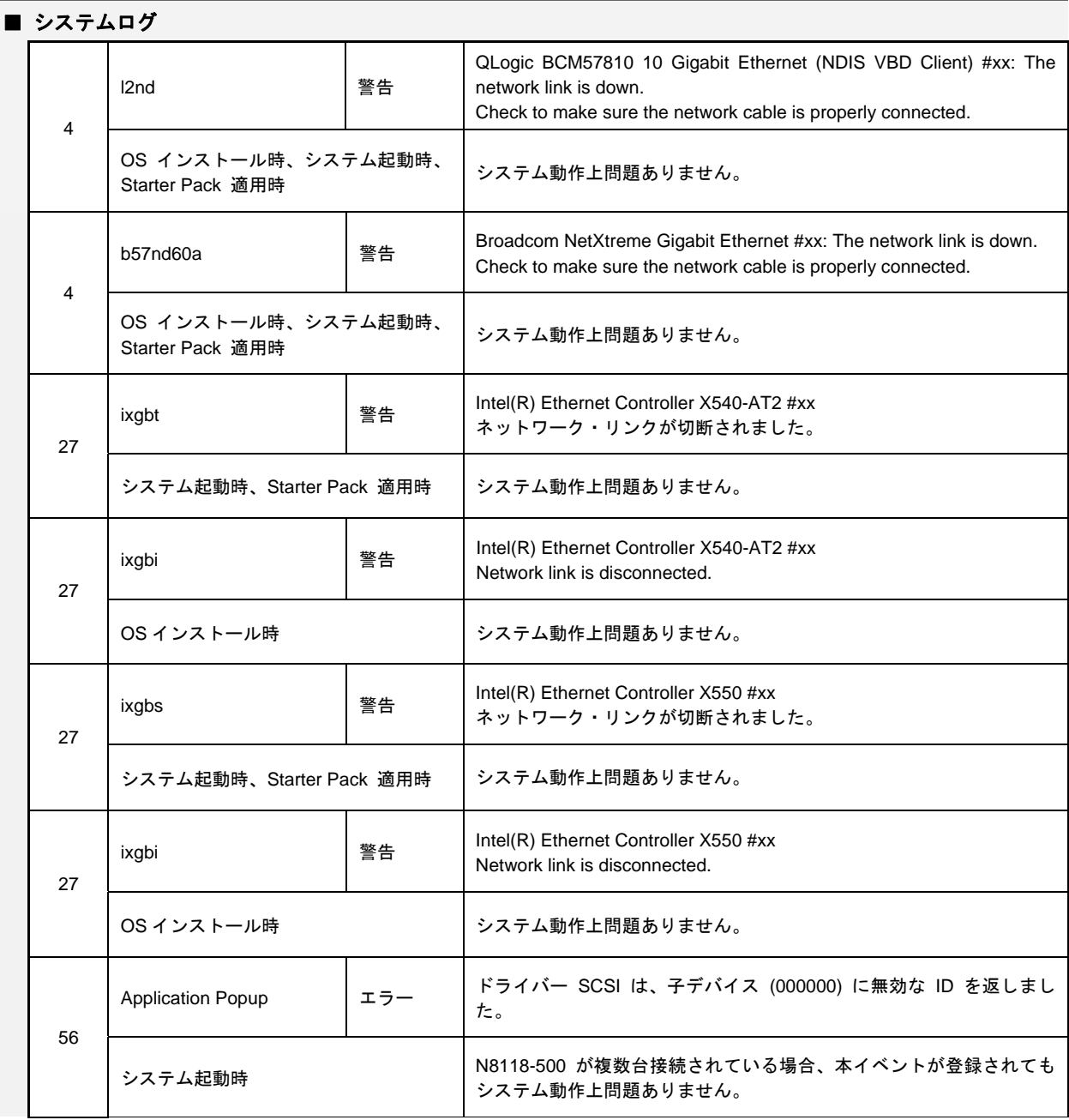

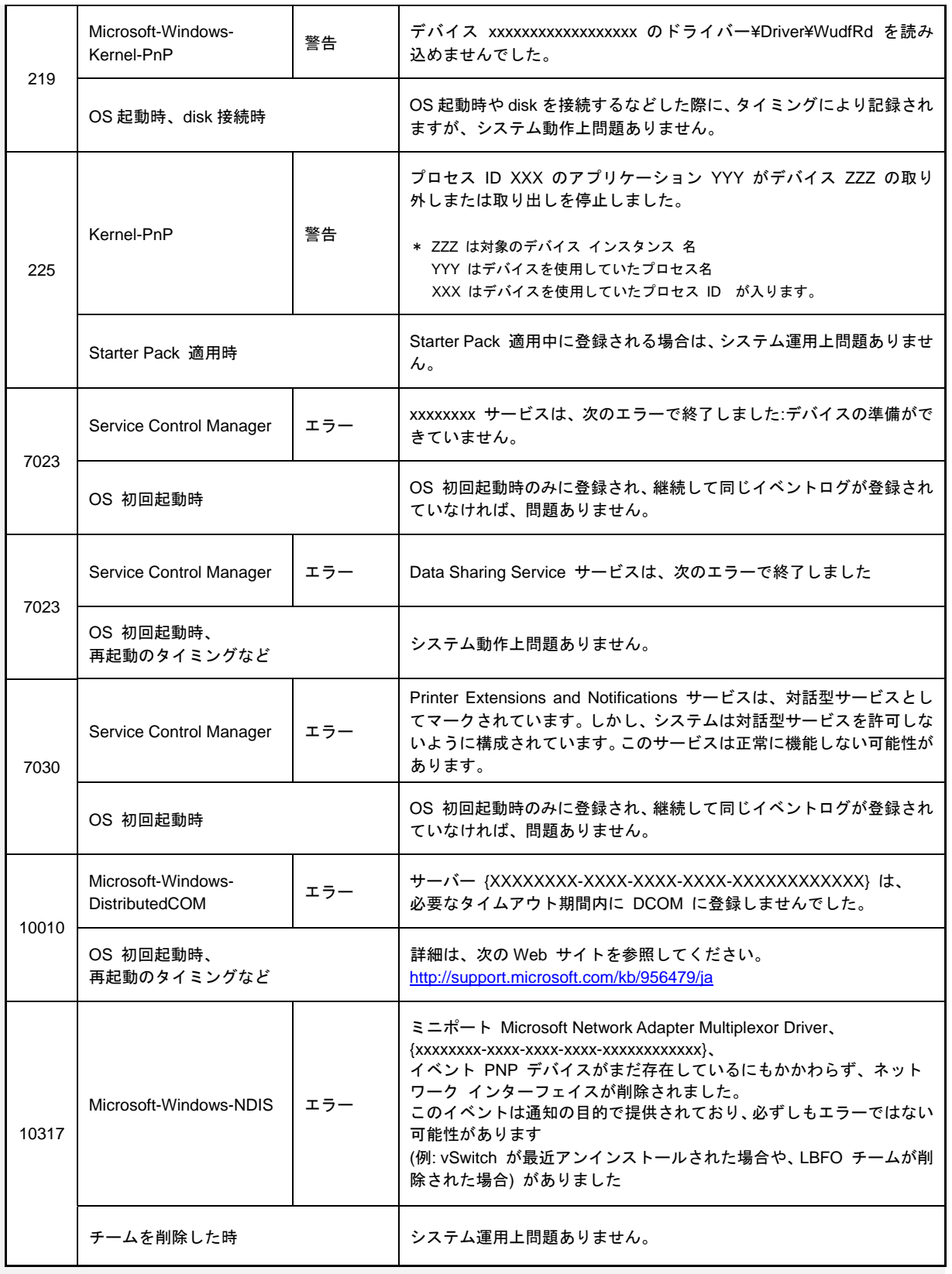

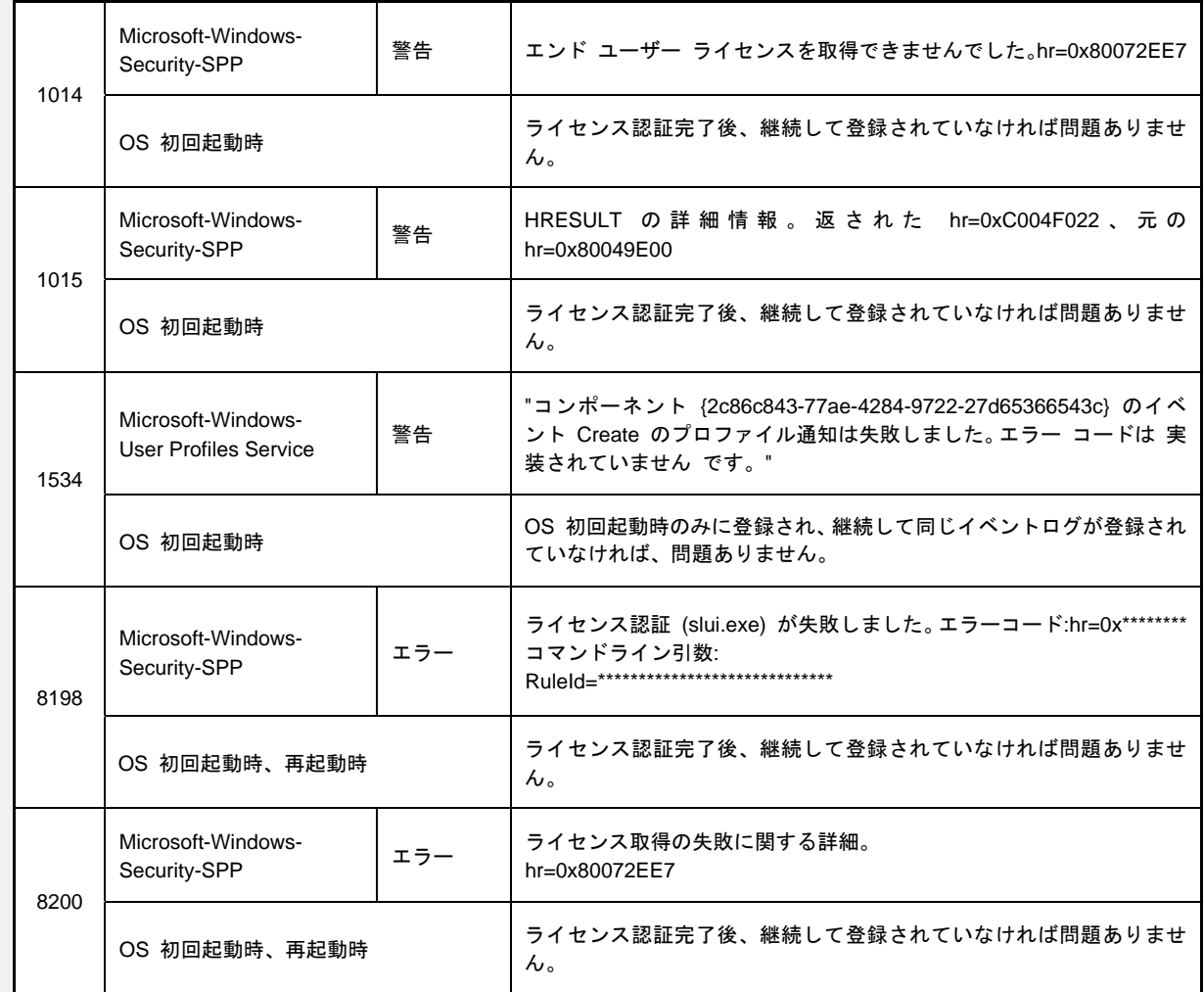

#### ■ アプリケーションログ

### ■ アプリケーションとサービスログ

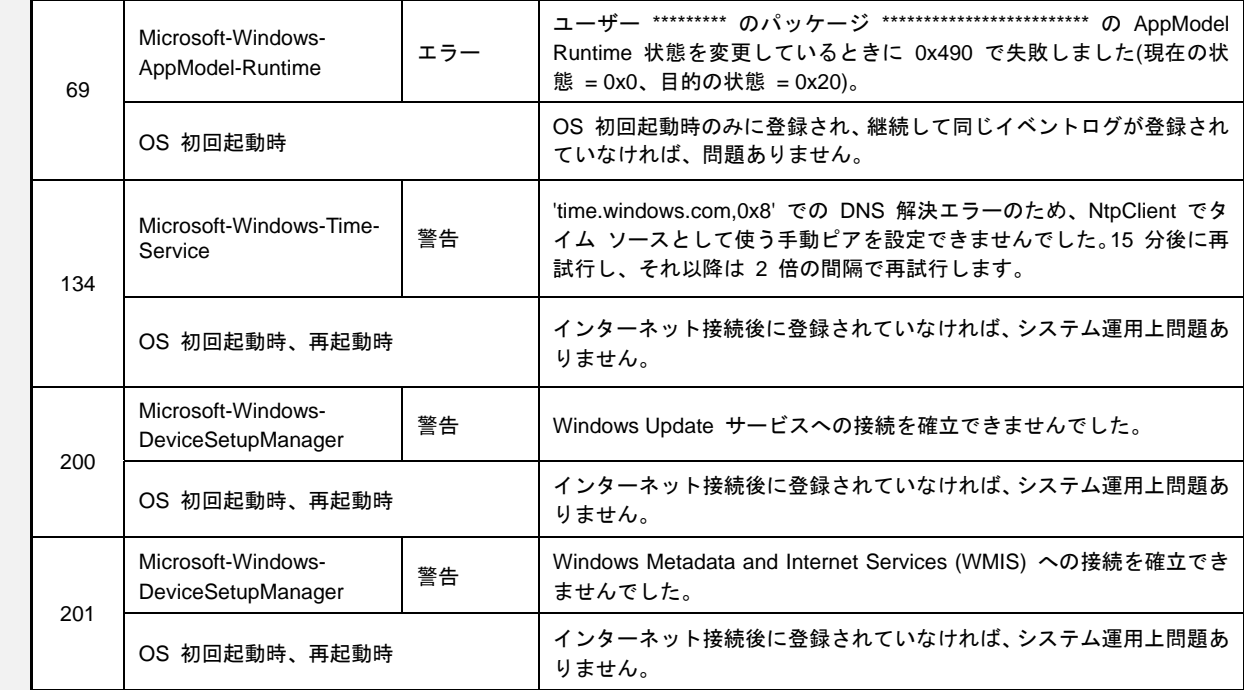

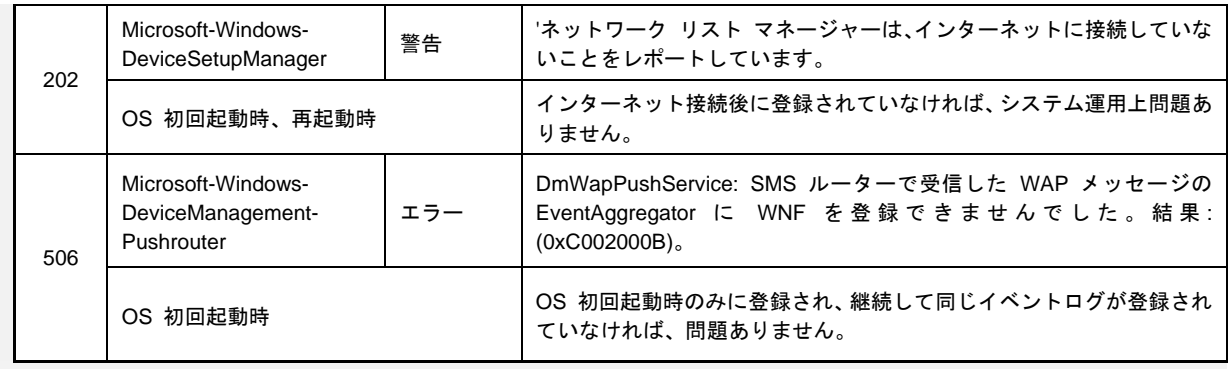

## 改版履歴

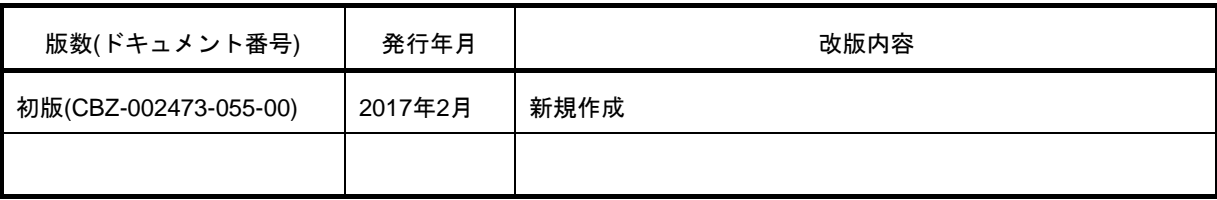